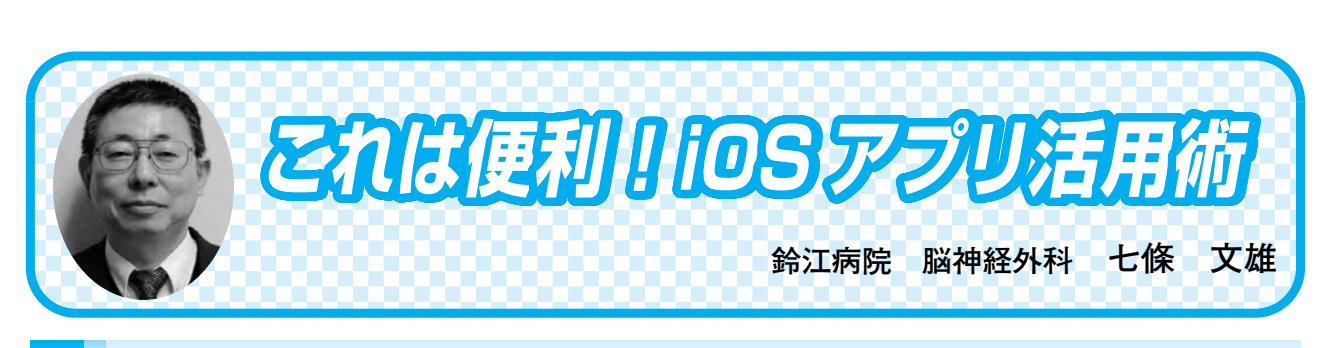

日常診療に役立つ IT コ

## $\langle 12 \rangle$ **2> 筆談アプリの使い方**

はじめに

病院から iPad の提供はうけたものの、その利用方法がはっきりしないため、iPad の充電が 切れ、ただの板きれになっている施設を見かけることがあります。個人で購入した場合には、 ご本人で、もしくはご家族と一緒に日々 iPad をさわることにより、少しずつその利用方法に 方向性がうまれ、個性を持った iPad が育ってきます。今回は、iPad がただの板きれにならな い様に患者さんとの対応での iPad の利用法を紹介します。

皆さんは、耳が遠くなったお年寄りの患者さんとのコミュニケーションはどうされています か?紙に鉛筆やボールペンで字を書いた場合は、字が細すぎてお年寄りの患者さんには読みづ らいと思われます。その解決策としてよく見かけるのが、マグネット式のお絵かきボードでは ないでしょうか?このアイデアを iPad や iPhone に応用したものが筆談用アプリ(App)とな ります。今回は、この筆談に利用できる代表的なアプリをいくつか紹介します。

☆筆談用に開発された様々なアプリの紹介

筆談に利用できるアプリとしては、筆談のみに特化したもの、写真も利用できるもの、音声 を文字変換できるものなど様々なものがあります(図1)。その代表的なアプリの特徴と使用 方法を紹介します。

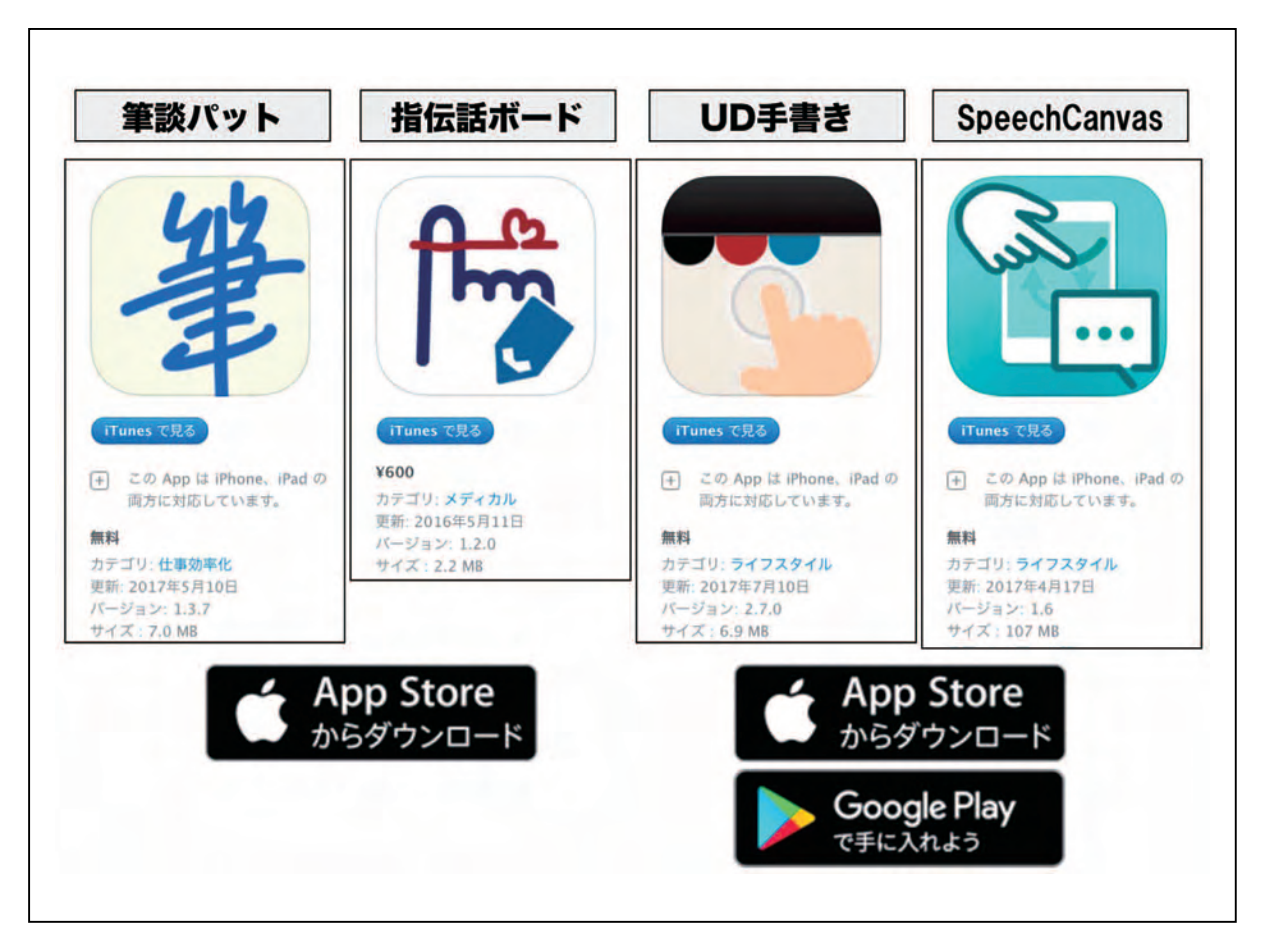

図1 筆談用に開発された様々なアプリの紹介

## 1)【筆談パット】(無料)

図2は【筆談パット】のレイアウト画面を示しています。この【筆談パット】は、筆談用の アプリの中では古くから愛用されており、最もポピュラーなものと言えます。このアプリの特 徴は横表示と縦表示が共に利用ができ、画面は横線で二分され、上半分は患者さん用で、対応 者が書いた文字が即座に上下逆転して表示され、患者さんが読みやすい様に工夫されています (図2)。

実際の使用にあたっては、図3のごとく、中央の【X】ボタンをタップすれば、全画面が消 去され、この右横の【左向き矢印】ボタンをタップすれば、一つ前のステップにもどり、右端 の【設定】ボタンをタップすると、文字の色や太さ、背景の色などが変更できます。

操作は非常にシンプルですので、これだけの知識で充分に操作が可能となっています。無料 ですので、是非一度ダウンロードして試してみて下さい。

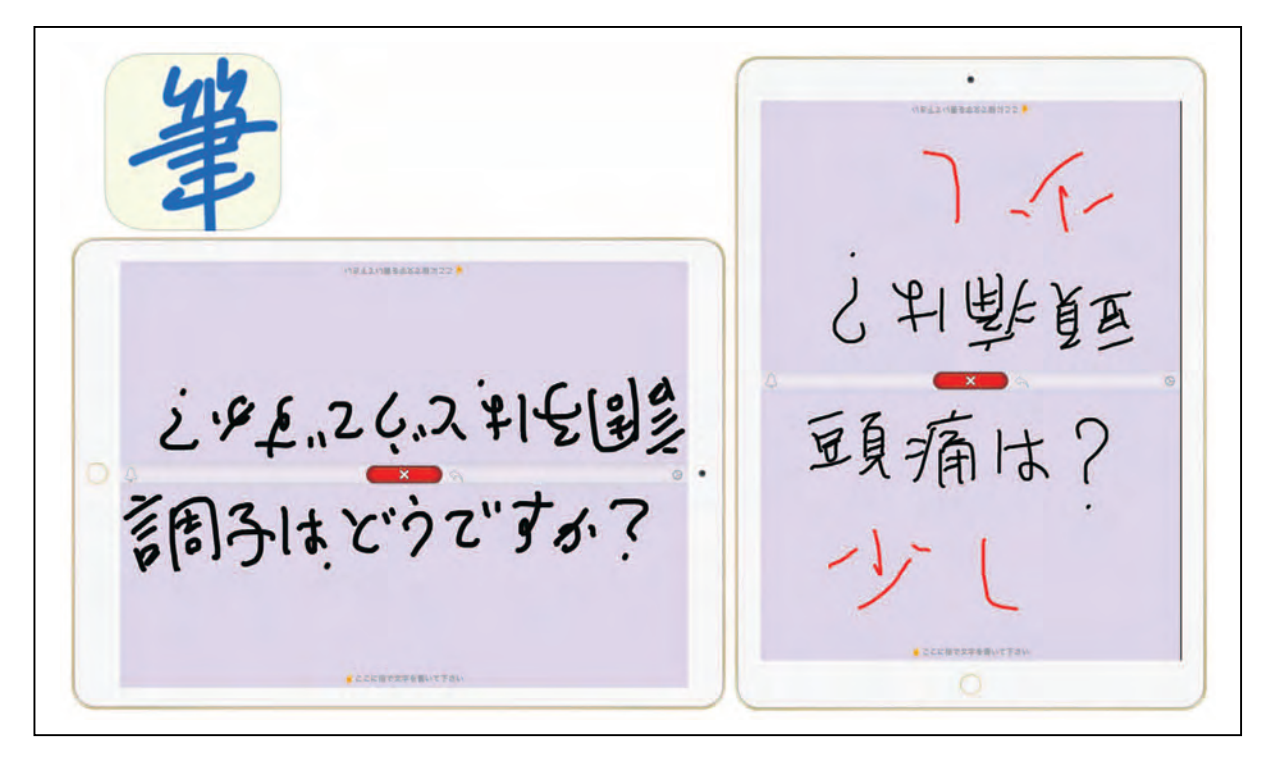

図2 【筆談パット】のレイアウト画面(横表示版と縦表示版)

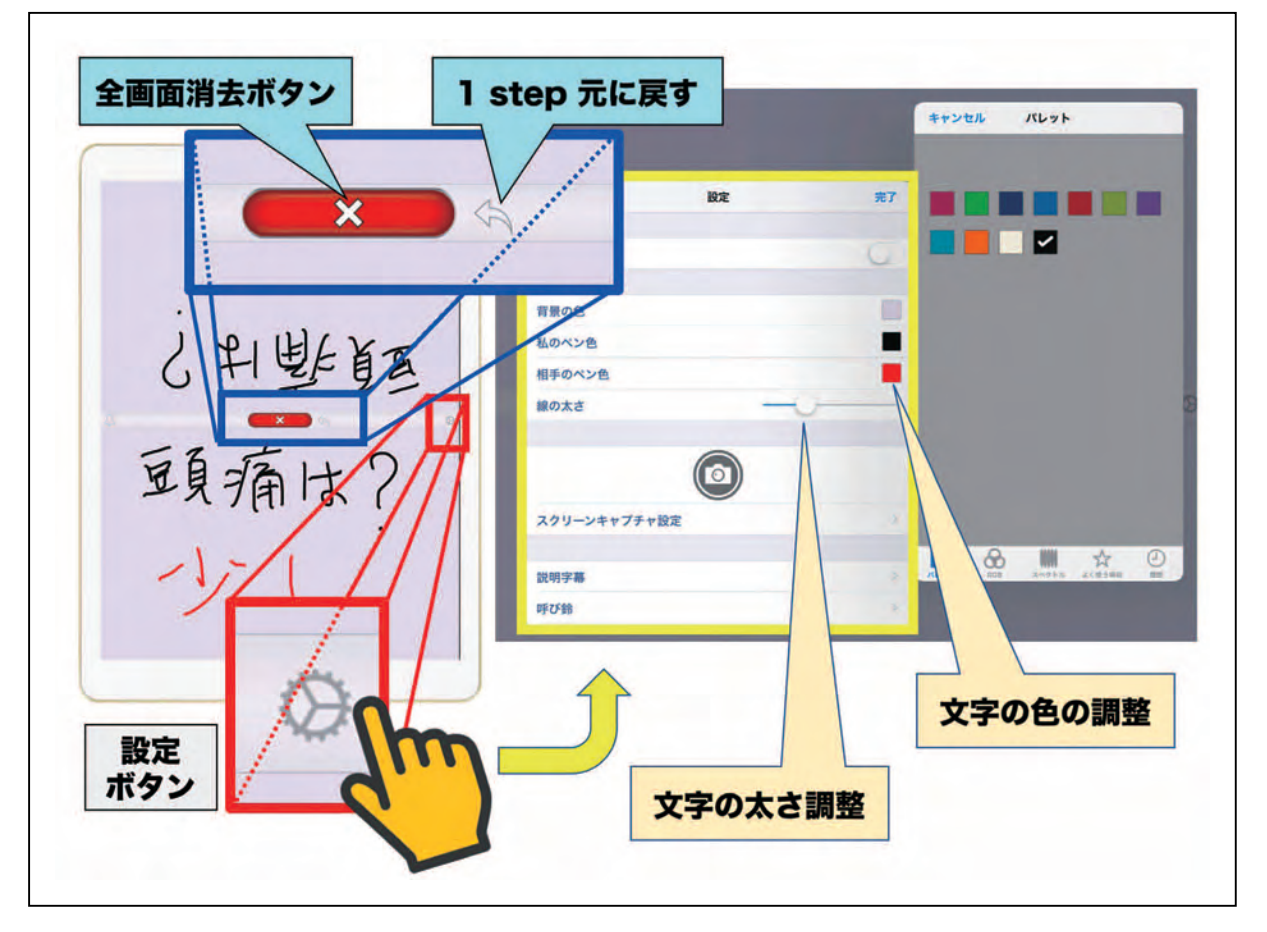

図3 【筆談パット】の各種操作ボタンの操作方法

2)【指伝話ボード】(¥600)

有料ですが、手書きの文字とキーボード入力のテキスト文字を混在して表示できます。また、 定型文はグループ毎にあらかじめ登録しておくこともできます(図4概略説明図を参照して下 さい)。更には、iPad のフォトライブラリーから画像をよみこみ、これに手書き文字で説明を 入れることもできます (図5)。

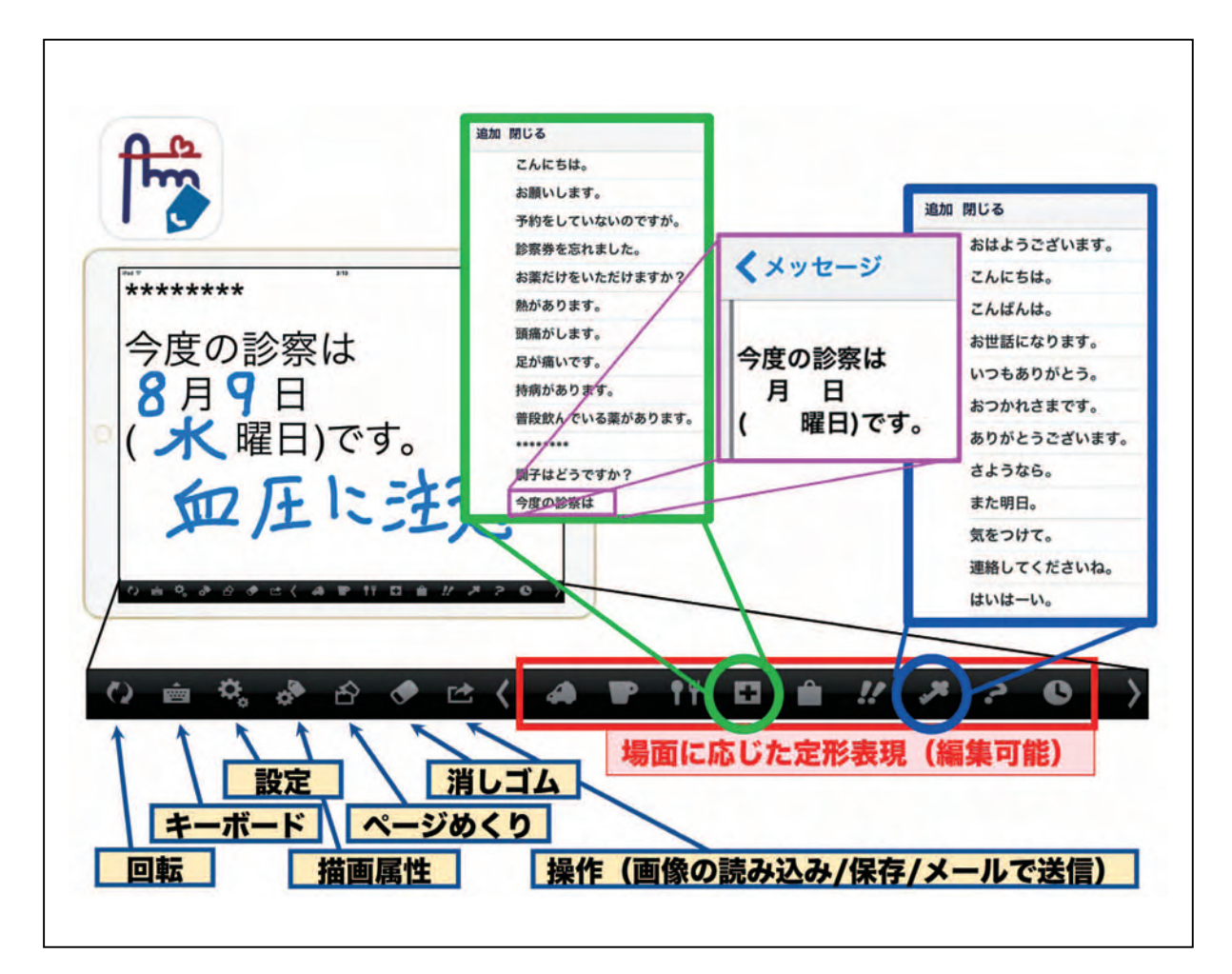

図4 【指伝話ボード】の概略説明図

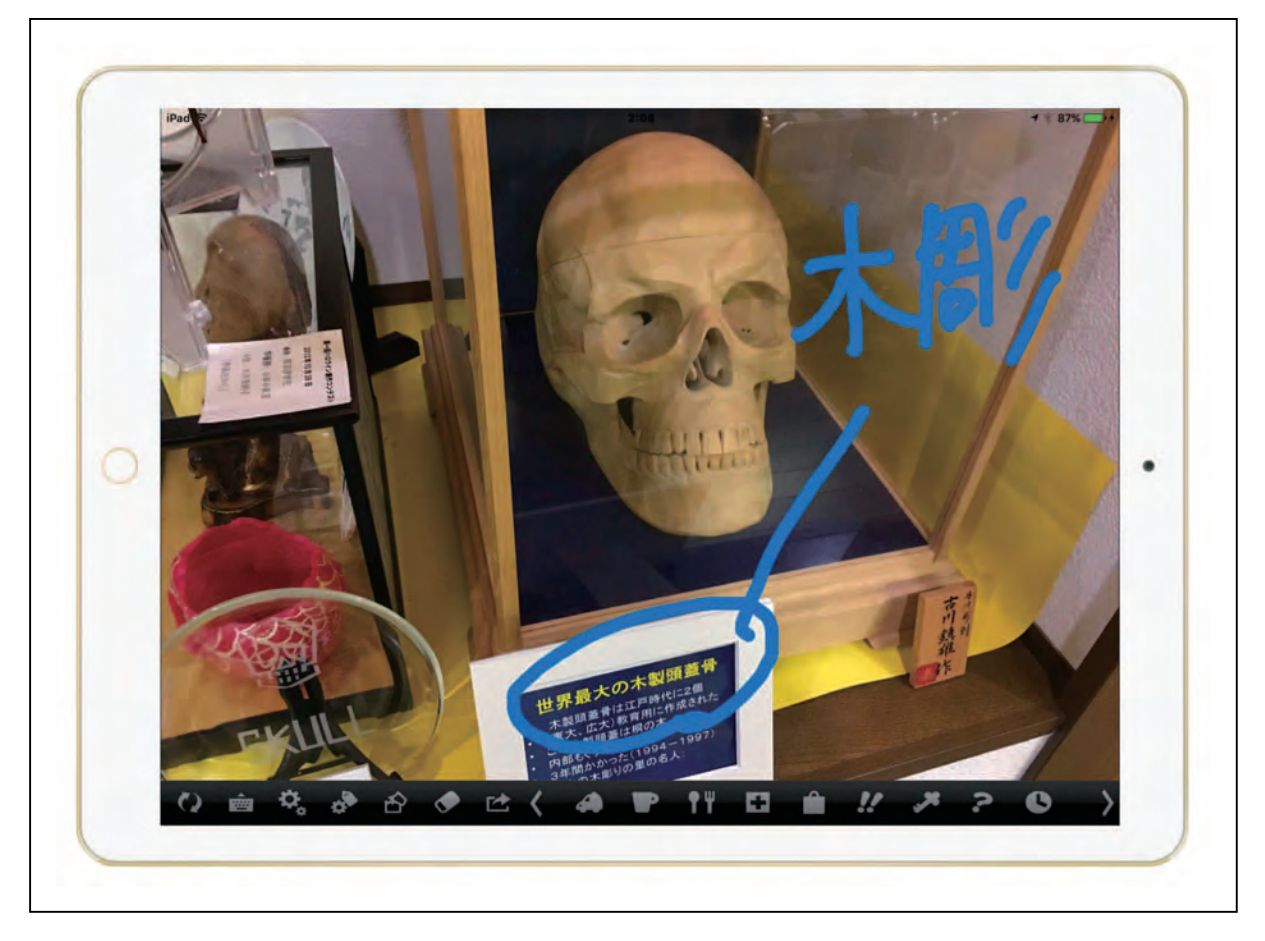

図5 【指伝話ボード】を利用した写真の手書き説明

3)【UD 手書き】(無料)

【UD 手書き】には、iPad と iPhone に代表される iOS 版と、Google Play からダウンロー ドできる Android 版があります。iOS 版では、通信機能を利用して共通の画面で対話するこ ともできます(図6)。

【設定】ボタン(図7 赤□)をタップすると、文字の太さや背景色を変更することが可能 です。また、背景の『UD 手書き』のロゴは、¥360を支払うことにより、消去を選択するこ ともできます。音声から文字を入力することもできます(図7)が、インターネットとの接続 が必要条件となっています。

【指伝話ボード】では、直接写真を撮ることはできませんでしたが、【UD 手書き】では、 直接その場で写真を撮り、その写真に手書きで説明を加えることが可能となっています(図 8)。入力されたデータの修正は、消しゴム機能が無いために、画面右上に表示された修正マー クを右にスワイプすることにより全画面がゴミ箱へと消去され、左へスワイプすると、1step 前の作業に戻ることができ、これを繰り返すと順次作業内容が戻った状態で表示されていきま す(図8)。

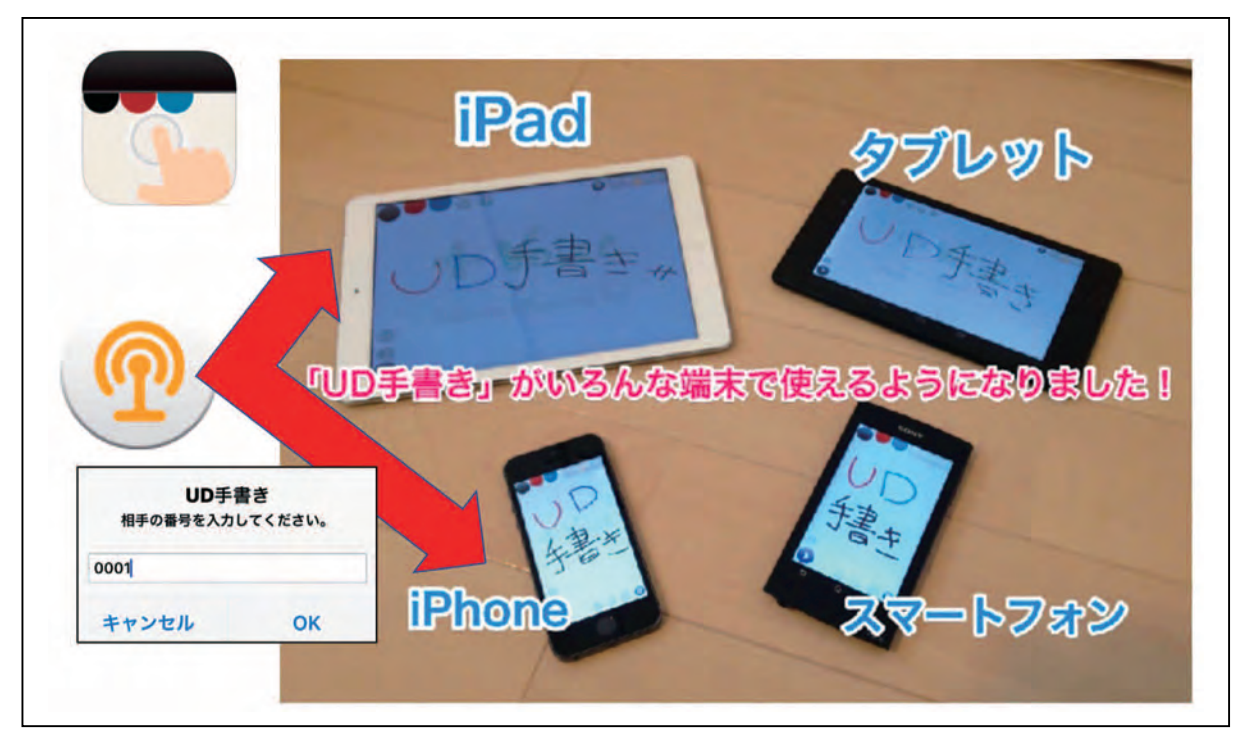

図6 【UD 手書き】の利用可能機種いろいろ(アンドロイド機種も可能)

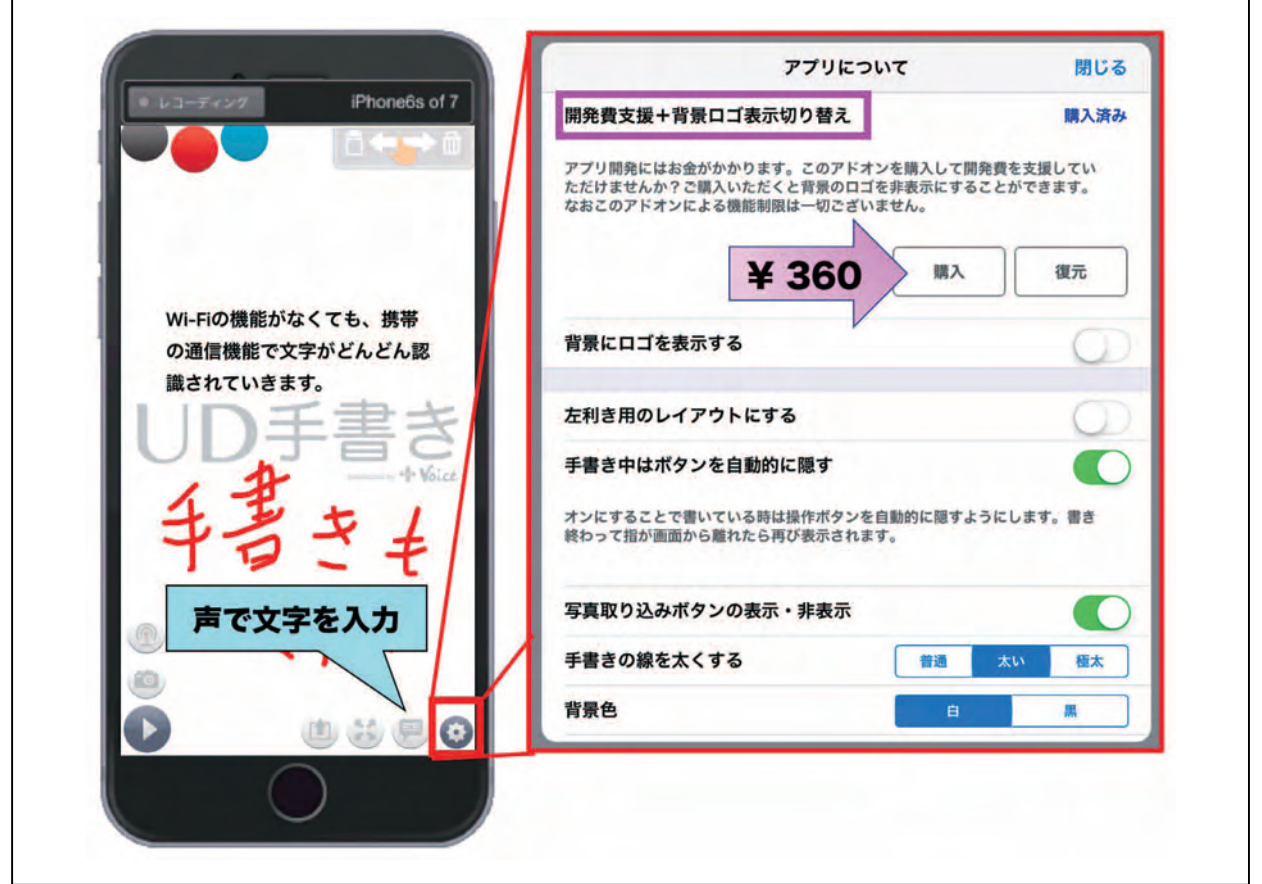

図7 【UD 手書き】の機能設定方法と音声による文字入力(説明は本文参照)

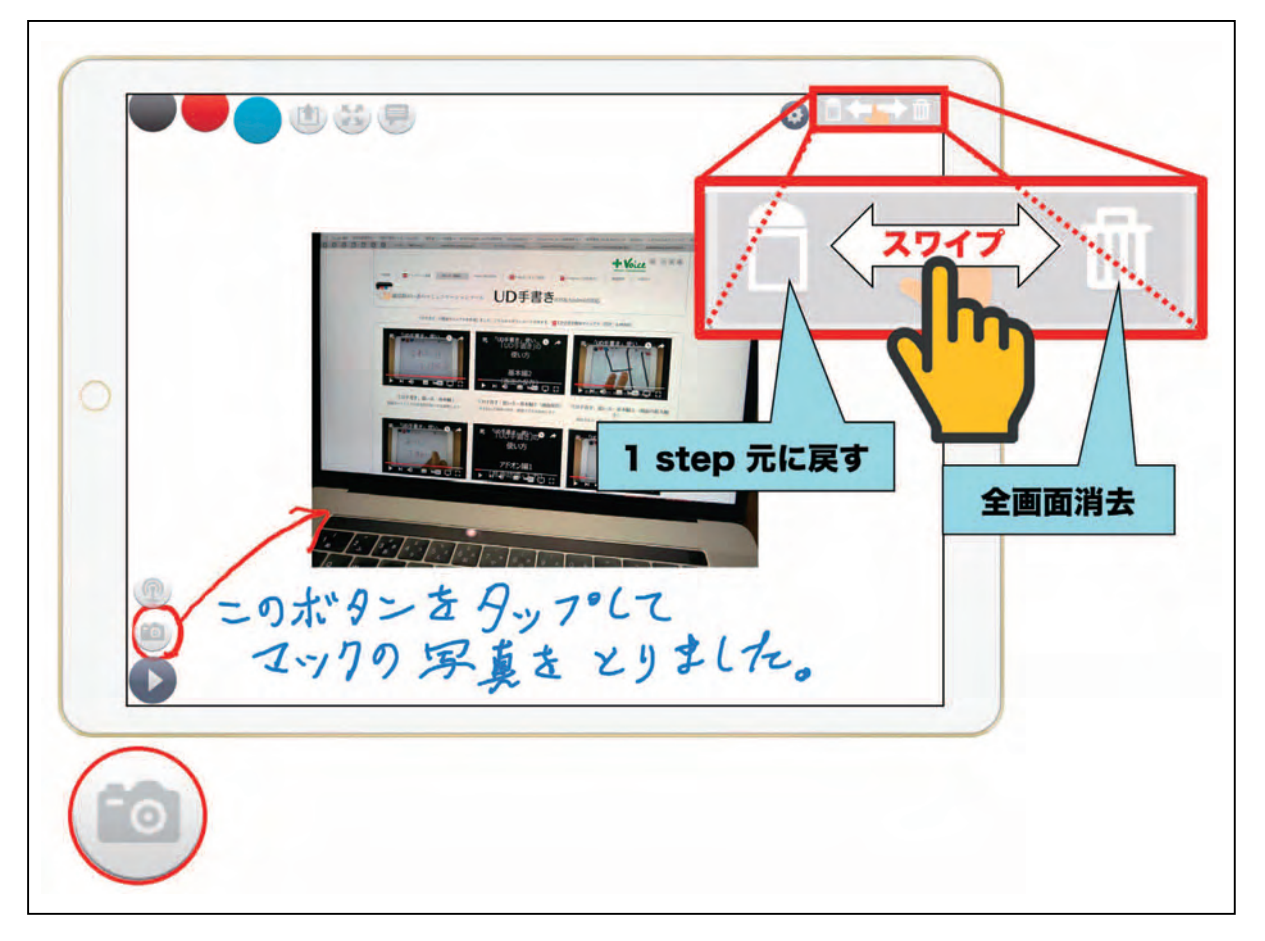

図8 【UD 手書き】による写真入力と手書き文字入力の実際と、入力データの修正や消去方法

## 4)【SpeechCanvas】(無料)

マイクのマークが付いた【音声認識】ボタンをタップすると、音声が文字へと変換されてい きます。ネット経由の場合は、漢字にはふりがなが付いて表示され、その変換機能も非常に優 秀です。【SpeechCanvas】では、【UD 手書き】とは違ってネットへの接続が無くても音声か ら文字への変換はなされます。しかし、その機能は格段に落ちます(両者の区別はふりがなの 有無でわかります)。この利点は、機能は落ちますが、ネット経由が無くても使用できるとい うことで、災害時にも利用できるということになります(図9)。もちろん、手書き入力も可 能となっています。

図9の右側に文字の一部修正方法を示しています。『文字がゴンゴン認識され・・・』の部 分を修正する場合、指で『ゴンゴン』をなぞると線が引かれます。その後に、音声入力の要求 がでてきますので、『どんどん』と言って修正しますと、素晴らしいことに、『文字がどんどん 認識され・・・・ 」と修正されます!

【SpeechCanvas】の使用にあたっては、右下の【画面の回転】ボタンをタップすると、画面 が180度回転します。使用の詳細は【ヘルプ】ボタンをタップすると、各機能が画面で確認で きます。

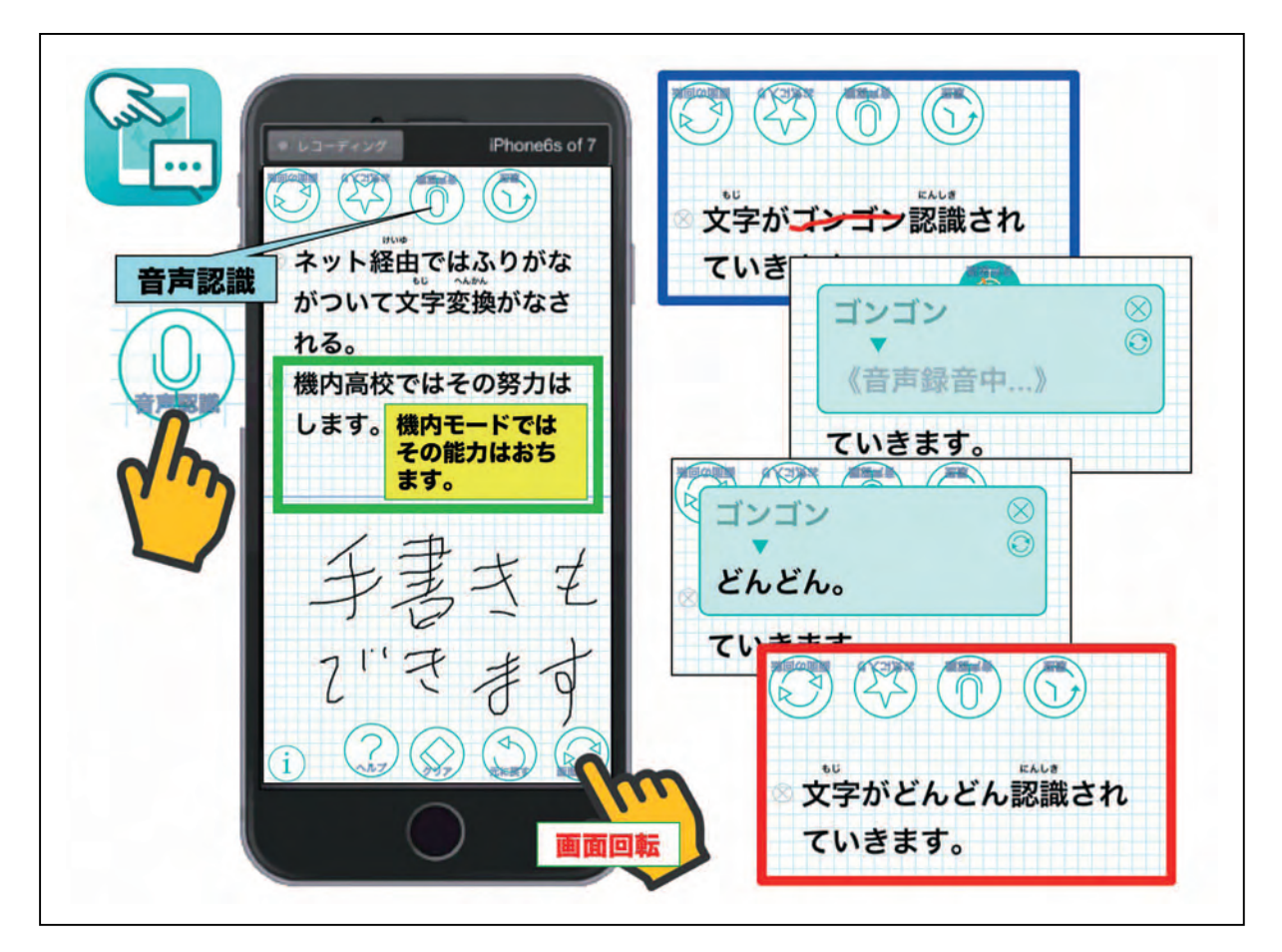

図9 【SpeechCanvas】の機能の紹介

おわりに

今回は、筆談に特化したアプリを紹介いたしました。今回紹介したアプリ以外にも、お絵か き機能をもったアプリや、直接画面に文字が書けるメモ機能をもったアプリでも筆談は可能と 思われます。皆さんの施設にあったアプリを見つけて、応用してみて下さい。

\*\*\*\*\*\*\*\*\*\*\*\*\*\*\*\*\*\*\*\*\*\*\*\*\*\*\*\*\*\*\*\*\*\*\*\*\*\*\*\*\*\*\*\*\*\*\*\*\*\*\*\*

今回の使用 OS: iOS 10.3.2